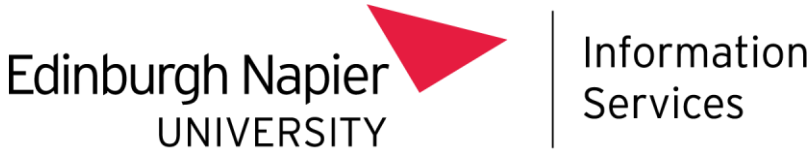

## How to give others access to your site

Guidelines for Site Owners

When your new teamsite was created, three permission groups were also set up: Owners (full control), Members (edit) and Visitors (read only). You should add individual users to the relevant group rather than granting them permission as individuals.

You can add users to these groups as you would in Classic SharePoint:

Click on the Settings cog and choose Site Permissions:

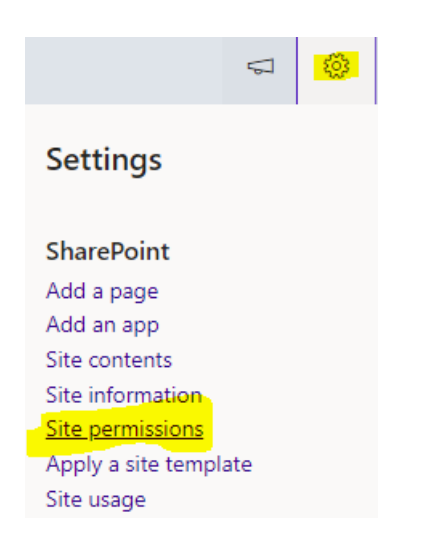

**Click Advanced Permissions Settings:** 

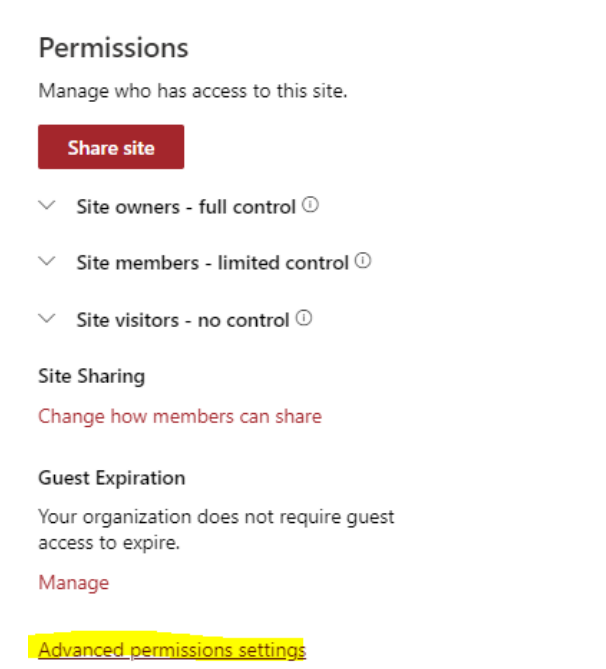

- Choose the Permission Group that you wish to add users to.
	- o Guidance on permission levels can be found here: Understanding permission levels in SharePoint - SharePoint in Microsoft 365 | Microsoft Docs

## Click New, Add Users:  $\bullet$

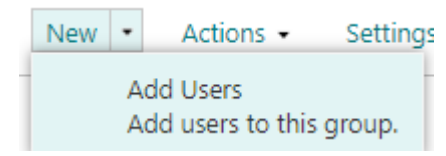

Enter the name(s) of those who require access, enter a message if required and click Share.  $\bullet$ 

Further guidance on permissions can be found here: Customize permissions for a SharePoint list or library (microsoft.com)